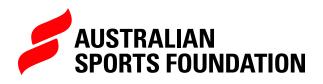

# **QUICK GUIDE TO THE ASF FUNDRAISING PLATFORM**

# CONTENTS

- **3** INTRODUCTION
- 4 GETTING STARTED
- 5 PROGRAMS

100

- 6 CREATING/EDITING PROJECTS
- **10** UPLOAD COMPLETED DONATION FORM OR SPREADSHEET

**11 PAYMENTS** 

SHORTING

- **12** ACQUITTALS
- 14 AUDITS
- **15 REPORTS**
- **17** ACCOUNT

# INTRODUCTION

After signing up with the Australian Sports Foundation, authorised contacts are provided with a login to the ASF platform. This provides a self-service fundraising management tool that has many exciting features, including;

- Real-time reporting to help keep track of your donations as they are received,
- Easy online processes for you to reconcile payments and manage expenditure reports.

#### THE ASF PLATFORM WILL ALSO ENABLE YOU TO:

- Create new projects (including an online donation facility),
- Make changes to your existing projects, including the content and images on your fundraising pages
- Securely upload completed manual donation forms and donor information for processing by the ASF.

If you have any further questions after reading this guide, check out the **FAQs** on the ASF website, or contact the Fundraising Support Team at **info@sportsfoundation.org.au** 

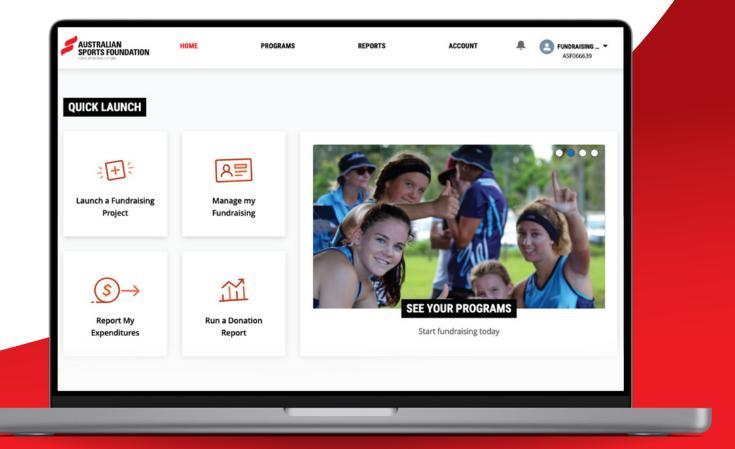

# **GETTING STARTED**

You can login to the ASF platform 24 hours a day, 365 days a year.

Please note that for security reasons we do not store your password details. If you forget your password at any time, please click on the 'Forgot your password' link on the login page to receive a reset email.

Keep reading to see how to get the most out of the <u>ASF platform</u> and of course, the Fundraising Support Team are always happy to answer any questions you may have.

# **FST CONTACT DETAILS**

OPERATING HOURS9am – 5pm, AEST Monday - FridayRECEPTION PHONE02 5112 0990ADDRESSAustralian Sports Foundation Leverrier St, Bruce, ACT 2617PO Box 167 Belconnen ACT 2616

### HOME PAGE

This is the landing page to the ASF platform. The Home page provides you with some useful information, including:

- Your ASF member number
- Your most recent donations
- Tracking against your fundraising target
- Next due date for expenditure reporting

The Home page also has quick links to the most useful functions in the ASF platform.

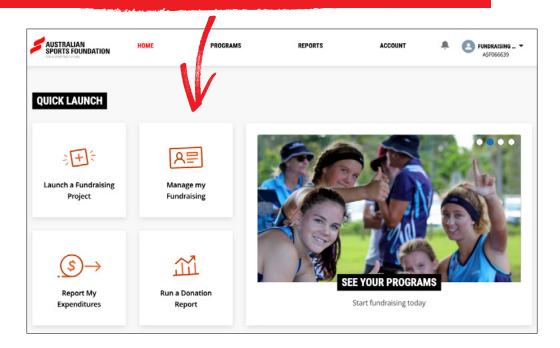

# **PROGRAMS**

Use the Programs tab in the header to access the various ways you can raise funds with the ASF, including your fundraising projects.

If you have applied and been approved for a program it will show as ACTIVATED and you'll see a MANAGE button.

In the Programs section you can;

- See which ASF programs you've activated, as well as other opportunities to generate revenue and source funding.
- Create new fundraising projects,
- Update the content and images for your fundraising pages,
- View your payments/grants for each program,
- Submit your expenditure/acquittal reports.

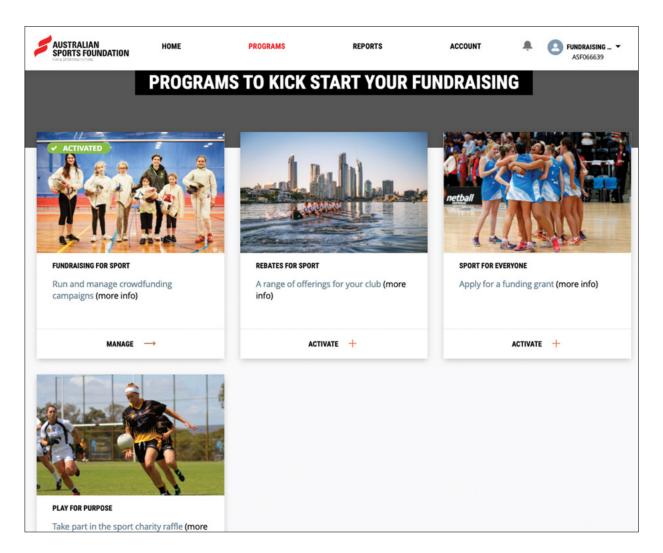

# **CREATING/EDITING PROJECTS**

Once signed up with the ASF, you can set up as many fundraising projects as you like and each will have its own online donations page.

To create a new project click LAUNCH A FUNDRAISING CAMPAIGN. Alternatively, you can edit existing projects by selecting the PROJECT NAME then the EDIT button.

| Fundraising Project Ex | ample           | Edit Request eligibility for PAF distributions |                    |                   |                       |
|------------------------|-----------------|------------------------------------------------|--------------------|-------------------|-----------------------|
| Organisation           | Approval Status | Fundraising Target                             | Eligibility Status | Charitable Status | Page Style on Website |
| Fundraising Club Inc.  | Draft           | \$5,000.00                                     | Eligible           |                   | N/A                   |

For a detailed look at Creating A Project Click <u>here</u> for Clubs and Organisations and here for Individuals.

# **FIELD DEFINITIONS**

#### **PROJECT NAME**

This will be the name that is displayed on your project page and URL link. Please ensure the name of your project includes only valid characters (a to z, 0 to 9, -?. and ').

#### SPORT TYPE

Ensure your sport type is accurate. This may impact a potential donor's ability to easily search for your project on the ASF website.

#### **PROJECT START DATE**

Starting date of the fundraising project (ballpark date is fine).

#### ESTIMATED TARGET ACHIEVED DATE

The date you hope to have reached your donation target.

#### **PROJECT TYPE TAGS**

Select the areas within your organisation or community that your fundraising will support.

#### CAUSE AREA TAG

Optional – select only if applicable to your project.

### FUNDRAISING OBJECTIVES

#### FUNDRAISING PLANS

How will you achieve your fundraising target? You can note ways that you intend on promoting your fundraising project here.

Consider the following:

- How will you approach your fundraising?
- Who will you aim your fundraising at?
- What communication method/s will you use?
- What events will you host (if any)?

#### FUNDRAISING TARGET

The total amount you'd like to raise for your project.

### **PROJECT SETTINGS**

#### **DISPLAY THERMOMETER**

You can choose to display how your project is tracking against your fundraising target by ticking the display thermometer box.

#### YOUTUBE ID

To embed a video on your project page you can include your YouTube ID which are the characters between = and &. This is the highlighted section on the below URL and appears on the page as seen below. https://www.youtube.com/watch?time\_ continue=<u>3&v=0mquMqbcIZU</u>&feature=emb\_title

### **PROJECT CONTENT**

#### SHORT DESCRIPTION

This brief description of your project is your fundraising "tagline" and will display on the online donation form. Here is an example. Tip: Ensure that you are using no more than 255 characters.

"Help us build a batting cage and purchase a pitching machine so we can offer our players, particularly juniors, access to one of the best training facilities in the region!"

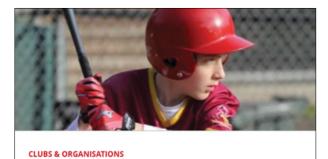

### RESEARCH LOWER PLENTY BASEBALL CLUB

Help us build a batting cage and purchase a pitching machine so we can offer our players, particularly juniors, access to one of the best training facilities in the region!

DONATE NOW

#### LONG DESCRIPTION

This appears as ABOUT THE PROJECT fundraising page and should tell your fundraising story; use emotive language to convey what you are trying to achieve with the project and the positive impact donors can make.

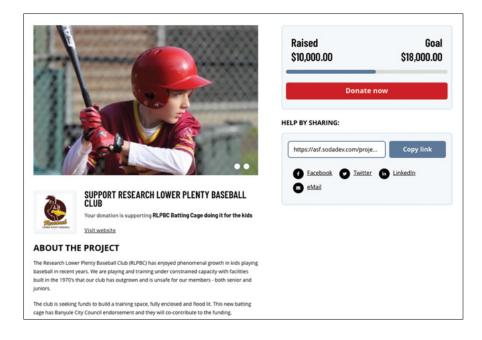

#### LOGOS AND IMAGES

Once you have created your project, scroll to the bottom of the page to upload your logo AND gallery images.

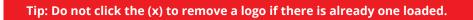

- 1. Click choose file.
- **2** Use the circle at the bottom of the box to resize your image. Please resize so your whole logo/image fits within the grey box as this is what will be displayed.
- 3. Click save.
- 4. Click Done. This will upload your logo.

NOTE - The following are the ideal sizes for images to be uploaded to your project page.

Project Logo – 400 x 400 Thumbnail and Gallery – 900 x 600 You may need to resize your image before it will fit in the light grey box of the cropping function.

### **OPTIONAL PROJECT CUSTOMISATIONS**

#### DONATION OPTIONS

Enter three donation amounts that you would like to display to prompt your donors. They will also have the option to choose their own amount. If you leave these options blank, the default amounts of \$25, \$50, \$100 will appear on your online donation form.

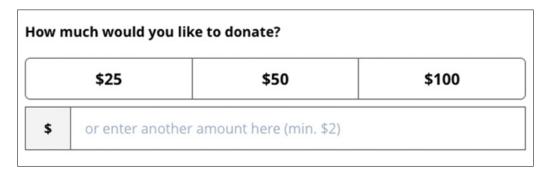

#### **CUSTOM THANK YOU**

After a supporter has made a donation, they will receive a general thank you message that mentions your project and their donation details. If you would like to include an additional customised thank you message to be displayed, please add it here.

### **PROJECT URLS**

#### PROJECT AND DONATION PAGE URL

You will find links to both your fundraising project page and online donation form in the top right-hand corner of the project record. We suggest that you include these when promoting your project, as you want to make it as easy as possible for your donors to donate.

#### PREVIEW URL

Before activating your project page, you can see what it will look like using this link.

#### DONATION FORM TEMPLATE URL

When your project has been approved, a manual donation form template will be automatically generated. You can download this form as a PDF document and update editable fields and logo as needed (TIP: you will need the appropriate version of Adobe Acrobat to do this, not Reader).

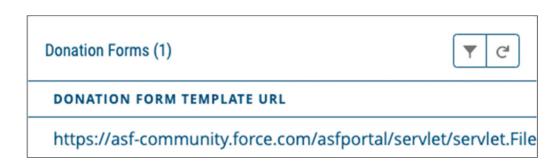

# UPLOAD COMPLETED DONATION FORM OR SPREADSHEET

This section is where you can securely upload completed manual donation forms or other documents with donor details for processing by the ASF. This helps protect sensitive donor information, like credit card details and contact details.

| Upload Completed Donation Form or Spreadsheet                          |             |                |  |  |  |
|------------------------------------------------------------------------|-------------|----------------|--|--|--|
| 1. Select completed form or<br>spreadsheet to upload<br>(maximum 10Mb) | Choose file | No file chosen |  |  |  |
| 2. Select 'upload'                                                     | Upload      |                |  |  |  |

TIP: If you have multiple forms, we suggest scanning them into one PDF document before uploading.

# PAYMENTS

We remit the funds you have raised twice-monthly. These payments are referred to as Grants.

All authorised contacts with an ASF platform login will receive email notification for each grant payment. Keep an eye out for the subject title The Fundraising for Sport grant for {Fundraiser Name} has been approved!

This is a prompt for you to login to the ASF platform and check that we have your correct bank account details (refer to Account section of this guide if you would like to know how to provide/edit bank account details).

To view ASF payments for your fundraising projects, select the PAYMENTS tab once in your Program view.

| ے ایک و<br>Launch a Fundraising Project |                        | cubrest balance<br>\$1,979.81<br>total grant payment<br>\$2,300,819.03 |                                  | tal donations<br>302,798.84   |                            |
|-----------------------------------------|------------------------|------------------------------------------------------------------------|----------------------------------|-------------------------------|----------------------------|
|                                         |                        |                                                                        |                                  |                               |                            |
| Projects (                              | Payments Ac            | quittals Audits                                                        |                                  |                               |                            |
| Projects (                              | Payments Ac            | QUITTALS AUDITS                                                        | GRANT PERIOD START               | GRANT PERICO END              | TOTAL GRANTED              |
|                                         |                        |                                                                        | GRANT PERIOD START<br>01/05/2219 | GRANT PERCO END<br>31/15/2019 | TOTAL GRANTED<br>01.279 90 |
| GRANT                                   | GRANT TYPE             | DATE GRANTED                                                           |                                  |                               |                            |
| GRANT<br>GNT-007079                     | GRANT TYPE<br>Standard | DATE GRANTED                                                           | 01/05/2019                       | 31/25/2019                    | \$9,379 W                  |

Click the relevant Grant for more details.

|                  |                                           |               | GRAN           | T DETAIL                      |   |                                |    |          |              |     |
|------------------|-------------------------------------------|---------------|----------------|-------------------------------|---|--------------------------------|----|----------|--------------|-----|
|                  | Grant<br>Standard                         |               |                |                               |   |                                | Ne | w Case   | Printable Vi | ew  |
| Period<br>1/05/2 |                                           |               | Status<br>Paid | Grant Paid Date<br>12/06/2019 |   | hogram<br>Undraising for Sport |    |          |              |     |
| _                | Grant Items (1)<br>n • Updated a few seco |               |                |                               |   |                                |    |          | 8+           |     |
|                  | Grant Items Na                            | ✓ Grant Round | Project        | ✓ Amount                      | ¥ | Goods Amount                   | Y  | Amount   | Grante 🗸     | L   |
| 1                | GI-009314                                 |               | 1907 Club      | \$564.00                      |   | 0.00                           |    | \$564.00 | v            | -   |
|                  | Notes & Attachments (0)                   |               |                |                               |   |                                |    |          | Upload Fi    | les |
|                  |                                           | Туре          |                | Created By                    |   | Last M                         |    |          |              |     |

Within the grant record you will be able to see how much was paid for each project. If your organisation is registered for GST, you can view a Recipient Created Tax Invoice (RCTI) for each grant in the Notes & Attachments section of each grant record.

TIP: If your organisation is registered for GST, we will add 10% to your grant payments when remitting the funds.

# ACQUITTALS

For each grant payment made to an organisation or individual fundraiser, we require that you declare your expenditure every 90 days. This ensures that funds raised through the ASF are used for the development of sport in Australia. This process includes a statutory declaration confirming that the funds have been or will be spent on the intended purpose. You will be sent regular reminders via email if you have an expenditure declaration due.

To submit your acquittal, click on the Acquittals tab within your Program view, or select Report My Expenditure from the Home page.

| QUICK LAUNCH         |                |
|----------------------|----------------|
| Launch a Fundraising | Manage my      |
| Project              | Fundraising    |
| Report My            | Run a Donation |
| Expenditures         | Report         |

You'll be required to submit a separate acquittal declaration for each grant payment you receive from the ASF.

Your acquittal/s that require action will appear in the OUTSTANDING list.

| FUNDR                                                                                                    | AISING FOR | SPORT                                                                  |              |                                   |                  |         |
|----------------------------------------------------------------------------------------------------|------------|------------------------------------------------------------------------|--------------|-----------------------------------|------------------|---------|
| ج ( المعرف المعرف المعرف المعرف المعرف المعرف المعرف المعرف المعرف المعرف المعرف المعرف المعرف المعرف المعرف ال<br>Launch a Fundraising Project |            | current balance<br>\$1,979.81<br>total grant payment<br>\$2,300,819.03 |              | total donations<br>\$2,302,798.84 | 4                |         |
| Projects                                                                                                    | Payments A | cquittals A                                                            | udits        |                                   |                  |         |
| ACQUITTAL NUMBER                                                                                                    | TYPE       | AMOUNT                                                                 | DATE CREATED | ACQUITTAL PERIOD                  | STATUS           |         |
| OUTSTANDING                                                                                                    |            |                                                                        |              |                                   |                  |         |
| ACQ-019330                                                                                                    | Standard   | \$2,023.40                                                             | 11/11/2021   | 16/10/2021 - 31/10/2021           | Pending Approval | Declare |
| ACQ-019202                                                                                                    | Standard   | \$16,158.30                                                            | 27/10/2021   | 01/10/2021 - 15/10/2021           | Pending Approval | Declare |
| COMPLETED                                                                                                    |            |                                                                        |              |                                   |                  |         |
| ACQ-018943                                                                                                    | Standard   | \$25,773.40                                                            | 13/10/2021   | 16/09/2021 - 30/09/2021           | Approved         |         |
| ACQ-018772                                                                                                    | Standard   | \$2,017.80                                                             | 28/09/2021   | 01/09/2021 - 15/09/2021           | Approved         |         |

To complete, click DECLARE and read the declaration carefully before submitting.

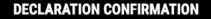

By submitting this Acquittal, I declare that:

 These funds have been or will be used for the development of sport in Australia and in accordance with the scope of the relevant project;
The organisation will hold (and continue to hold) original documentary

substantiation of any expenses that are included in this acquittal submission;

 I understand that the organisation is required to retain these records for a period of seven years and I warrant that it will do so; and

4. I agree to indemnify the Sports Foundation against any liability that arises including, without limiting, where the organisation is not able to produce the said documentary substantiation when requested by an authorising body (e.g. Australian Tax Office or Australian Charities and Not for Profits Commission).

← CLOSE CONFIRM

TIP: We suggest retaining receipts and other expenditure records in case you are asked to complete an Audit at some stage (refer below).

Visit this detailed **How To Guide** for more information on Acquittals.

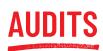

As a deductible gift recipient (DGR), the ASF has an obligation to ensure funds raised are used for the development of sport in Australia. Fundraisers that raise significant amounts may be randomly selected to complete an Audit; which is simply a "spot check" to substantiate expenditures.

If you happen to be selected for a spot check, we will contact you with clear instructions to complete this online in the ASF platform.

Access your audits from the Programs tab; if there is anything outstanding it will appear in bold at the top of the list. Click ACTION NOW to create an audit report.

The audit consists of adding individual line items for 30% of your expenditures, as well as uploading supporting documents (receipts or invoices). If you have not spent at least 30% of your funds, you'll just need to upload a bank statement showing the funds are still in your bank account. Subsequently, you may be required to show expenditure details if/ when you do spend the funds in the future.

Failure to complete an audit on time may result in your next grant payment being delayed, so we encourage you to get in touch with us if you have any questions or concerns.

Visit this detailed **How To Guide** for more information on Audits.

# REPORTS

Want to know who has donated to your project/s? In the Reports section of the ASF platform, you can run donation reports to see who has donated, when they donated and how much. Unless a donor has opted to remain anonymous, we also provide you with their contact details so you can thank them and keep them up to date on the progress of the project they've so generously donated to.

We have developed a number of reports that we think you'll find useful:

- Donations Report (one for all statuses and one for just reconciled donations)
- Regular Giving (i.e. those donors who have set up a recurring donation to your project/s)
- Supporter messages (so you can keep track of donor messages)
- Payments (Grants) so you can export/download a complete list of payments the ASF has made to you.

To view donation data, simply select the report you want to view from the list. You can do this by clicking on either the report name or "Run Report".

|                                         | REPORT LIST                                                                                                    |            |
|-----------------------------------------|----------------------------------------------------------------------------------------------------|------------|
| REPORT NAME                             | DESCRIPTION                                                                                                    |            |
| 1a. Donations Report (Reconciled)       | Donations where Status=Reconciled (i.e. donations that have been finalised for your project)                   | Run Report |
| 1b. Donations Report (all statuses)     | Donations where Status = Paid (i.e pending payment), Reconciled (i.e. finalised), Failed or Cancelled          | Run Report |
| 1c. Donations Report (Regular Donors)   | REGULAR donations where Status = Reconciled (i.e. donations that have been finalised for your project) OR Paid | Run Report |
| 2a. My Active Regular Donors            | Details of my active regular givers (including donor name & email address)                                     | Run Report |
| 2b. My Cancelled/Expired Regular Donors | Details of my cancelled or expired regular givers (including donor name & email address)                       | Run Report |
| 3. Payments (Grants) Report             | Details of ASF payments received                                                                               | Run Report |
| 4. Supporter Messages w donor details   | Messages of support from your donors (NB. includes if donor doesn't want to publicly acknowledged)             | Run Report |

The Donations Reports (1a and 1b) will provide you with the following information;

- DONATION DATE
- DONOR NAME
- **DONATION AMOUNT** The total amount donated.
- **FEE AMOUNT** Any credit card fees that apply to processing the donation
- **RETENTION AMOUNT** The amount the ASF retains; (5% for online donations and 6% for offline/manual donations).
- **PROJECT AMOUNT** The amount you will be receiving in a grant payment.
- **PROJECT NAME** Name of project the donation has been made to
- PAYMENT METHOD EFT/CREDIT CARD
- FREQUENCY One off or recurring/regular
- DONOR EMAIL This is where the donation receipt is sent to
- **ORGANISATION** (Corporate Donor) Business/Company name
- STATUS Refer below
- ORGANISATION NAME Name of the fundraising organisation or individual
- **DONATION NAME** Reference for the donation

Please note the following status descriptions:

- Reconciled = Completed (i.e. the transaction has been processed through our payment gateway and the donor has received their receipt).
- Paid = Pending (i.e. the transaction is not complete, and the donation requires reconciliation. The donor has not received a receipt.) You do not need to do anything here- our finance team will follow up with the donor if the payment is not received to finalise the donation.

TIP: You can sort a report by clicking on the field heading.

### FILTERING AND EXPORTING DONATION DATA

You can use the funnel icon to filter the dates that your report displays. Simply select a range or enter custom "start" and "end" dates and click on Apply to view the customised data. Select Export if you would like to download the donations report as an Excel spreadsheet.

| Filter by Donation Date | ×              |                         |
|-------------------------|----------------|-------------------------|
| Date                    |                |                         |
| Donation Date           | Filters        | -                       |
| Range                   | Show MAII dor  | Me<br>nations           |
| Custom                  | Donati All Tim | on Date                 |
| Start Date              | ,              |                         |
| Pick a date 📾           | _ GStat        | Reconciled              |
| End Date                | Don            | or Name                 |
| Pick a date 🛗           | does r         | not contain bulk upload |

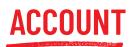

To view or update your details, click on the ACCOUNT section of the ASF platform.

| AUSTRAL<br>SPORTS F | OUNDATION             | HOME   | PROGRAMS | REPORTS             | ACCOUNT | FUNDRAISING *<br>ASF066639 |
|---------------------|-----------------------|--------|----------|---------------------|---------|----------------------------|
|                     |                       |        | AC       | COUNT               |         |                            |
| Account<br>Fundra   | ising Club Inc.       |        |          |                     |         | Edit                       |
| Туре                | Client Classification | Status |          |                     |         |                            |
| Client              | Church Group          | Active |          |                     |         |                            |
| ACCOUNT             | CONTACTS              |        |          |                     |         |                            |
| Account Name        |                       |        |          | ASF Account Manager | )       |                            |
| Fundraising Clui    | b Inc.                |        |          | Fundraising Support | Team    |                            |
| Web Name            |                       |        |          | Status              |         |                            |
| Fundraising Clui    | b                     |        |          | Active              |         |                            |

### **EDITABLE FIELDS INCLUDE**

#### ACCOUNT INFORMATION

- Web Name
- Sport Type
- General Email Address
- Bank Details
- Mailing and Postal Address
- Social Media Links

NB: Important legal information is not editable on the ASF platform, this includes Account Name, ABN and INC/ACN.

#### PERSONAL CONTACT INFORMATION

- Title (role/position)
- First and Last Name
- Title (role/position)
- Phone Numbers
- Mailing/Physical Address

Please note that you can only edit your own contact information on the ASF platform. Contact the Fundraising Support Team as soon as possible if any of these details change.

For security reasons, bank account details MUST be changed in the ASF platform.

Website and social media links will appear on your fundraising page, so donors can find out more about you if they want to.

Note – You will not be able to add/remove contacts for the Account for security reasons, for these changes please contact our Fundraising Support Team on <u>info@sportsfoundation.org.au</u> or 02 5112 0990.